# **ABOUT** YOU<sup>°</sup> Coupa supplier portal

December 2022

It's ABOUT YOU | aboutyou.com

**ABOUT YOU**°

#### CONTENT

- 1. Registration
- 2. Sign-up
- 3. Profile set-up
- 4. Orders overview
- 5. Invoice creation
- 6. Credit note creation

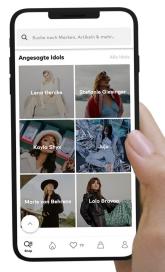

#### **1. REGISTRATION**

COUDA ABOUT YOU SE & Co. KG Registration Instructions - Action ABOUT Required

Powered by Coupa

#### Hello

We handle our business spend electronically in order to prevent lost documents and make sure you are paid on time. Within the next 48 hours, click the button below to register your account. If you are not the right person at your company, send this request to the appropriate person by using the forward link.

Note: not registering in a timely manner may impact your ability to do business with us. Let us know if you are unable to register for any reason

ABOUT YOU SE & Co. KG

Join Coupa

Overview

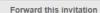

Need Help? Learn more about the Answers to common Coupa Supplier Portal questions and issues

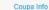

Learn more about how companies use Coupa

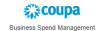

You will receive an individual invitation to the Coupa Supplier Portal (CSP) via e-mail. If you click on "Join Coupa" at the bottom of the e-mail, you will be redirected to the CSP and can register there.

#### **2. SIGN-UP**

| Creat                                                               | te your business account                                                                                 |                                                           |
|---------------------------------------------------------------------|----------------------------------------------------------------------------------------------------|-----------------------------------------------------------|
|                                                                     |                                                                                                    |                                                           |
| ABOUT YOU SE & Co. KG is using C<br>quick and easy setup of your ac | oupa to transact electronically and communicate with<br>count with ABOUT YOU SE & Co. KG so you're ready | you. We'll walk you through a<br>to do business together. |
|                                                                     |                                                                                                    |                                                           |
| Email                                                               |                                                                                                    |                                                           |
| Password                                                            | ۲                                                                                                    |                                                           |
|                                                                     | Use at least 8 characters and include a number and a letter.                                             |                                                           |
| Password Confirmation                                               | ۲                                                                                                    |                                                           |
|                                                                     | I accept the Privacy Policy and the Terms of Use.                                                        |                                                           |
|                                                                     |                                                                                                    |                                                           |
|                                                                     | Get Started                                                                                              |                                                           |
|                                                                     |                                                                                                    |                                                           |
|                                                                     | Having an issue with signup?                                                                             |                                                           |
|                                                                     | Forward this to someone                                                                                  |                                                           |

By clicking on the link in the e-mail, you will be redirected to the CSP. To register, create your password here and accept the privacy policy and the terms of use. After that, click on "Get Started".

### 3. PROFILE SET-UP (1/9)

After signing up, a window will pop up asking you to provide information about your company. Please close this window and follow the steps shown on the next pages to set up your profile.

| Coupa supplierr | portal                    |                                                                       |                               | NS 🕕   HELP 🗸 |
|-----------------|---------------------------|-----------------------------------------------------------------------|-------------------------------|---------------|
| Home Profi      |                           | 3                                                                     | Powered By 🗱 COUPA            | dd-ons        |
| Admin Custon    | Basics                    | Payment                                                               | Coupa Profile                 |               |
|                 | Te                        | ell us about your busines                                             | s 🕖                           |               |
|                 | * Company Name            | Your official registered company name                                 | ]                             |               |
|                 | Website                   |                                                                       |                               |               |
|                 | * Country/Region          | ~                                                                     | )                             |               |
|                 | * Address Line 1          |                                                                       |                               |               |
|                 | Address Line 2            |                                                                       |                               |               |
|                 | * City                    |                                                                       |                               |               |
|                 | State                     | Example: CA                                                           |                               |               |
|                 | * Postal Code             |                                                                       |                               |               |
|                 | S All set for now. On you | ur first invoice with ABOUT YOU SE & Co. KG, w<br>legal entity setup. | e will guide you through your |               |
|                 |                           |                                                                       | Next                          |               |
|                 |                           |                                                                       |                               |               |

#### 3. PROFILE SET-UP (2/9)

Then click on "Setup" to start configuring your profile.

| 🔅 coupa supplier p     | ortal                    |                                          |                  | MAX ~   NOTIFIC   | ATIONS 🕕   HELP 🗸 |  |
|------------------------|--------------------------|------------------------------------------|------------------|-------------------|-------------------|--|
| Home Profile Or        | ders Service/Time Sheets | Catalogs Payments                        | Business Perform | ance Sourcing     | Add-ons           |  |
| Admin Customer Setup   | Connection Requests      |                                          |                  |                   |                   |  |
| Admin Users            |                          | Permissions                              |                  | •                 | Invite User       |  |
| Users                  | Users                    |                                          |                  | Customer Access   |                   |  |
| Merge Requests         | Max Mustermann           | ASNs<br>Admin                            | /                | BOUT YOU SE & Co. | KG                |  |
| Legal Entity Setup     | Status: Active           | Business Performance<br>Catalogs         |                  |                   |                   |  |
| Fiscal Representatives | Edit                     | Invoices                                 |                  |                   |                   |  |
| Remit-To               |                          | Order Changes<br>Order Line Confirmation |                  |                   |                   |  |
| Terms of Use           |                          | Orders<br>Pay Me Now                     |                  |                   |                   |  |
| Payment Preferences 🗸  |                          | Payments<br>Profiles                     |                  |                   |                   |  |
| Static Discounting     |                          | Service/Time Sheets<br>Sourcing          |                  |                   |                   |  |
| sFTP Accounts          |                          | overcity                                 |                  |                   |                   |  |
| cXML Errors            |                          |                                          |                  |                   |                   |  |
| sFTP File Errors (to   |                          |                                          |                  |                   |                   |  |
| Customers)             |                          |                                          |                  |                   |                   |  |

#### 3. PROFILE SET-UP (3/9)

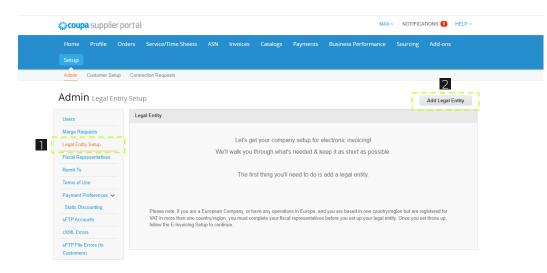

- Under the tab "Legal Entity Setup", you can manage and edit your company information.
- Click on "Add Legal Entity" to add your company information.

**ABOUT** YOU°

#### 3. PROFILE SET-UP (4/9)

Enter the official name and country of your company. Then click on "Continue".

| 💭 coupa supr                                                                                                    |                                                                                                    |
|----------------------------------------------------------------------------------------------------|----------------------------------------------------------------------------------------------------|
| Home Prof.<br>Setup                                                                                                    | Where's your business located?                                                                                                    |
| Admin Custon                                                                                                    | Setting up your business details in Coupa will help you meet your customer's invoicing and payment requirements. For best results with current and future customers, complete as much information as possible. |
| Users<br>Margo Requests<br>Legal Entity Solup<br>Fiscal Representat<br>Remit-To<br>Terms of Use<br>Payment Preform<br>Static Discountion<br>«TTP Accounts | *Legal Entity Name This is the official name of your business that is registered with the local government and the country/Region where it is located.                                                         |
| CAML Errors<br>sFTP Flac Errors (to<br>Customers)                                                                                                    |                                                                                                    |

**ABOUT** YOU°

#### 3. PROFILE SET-UP (5/9)

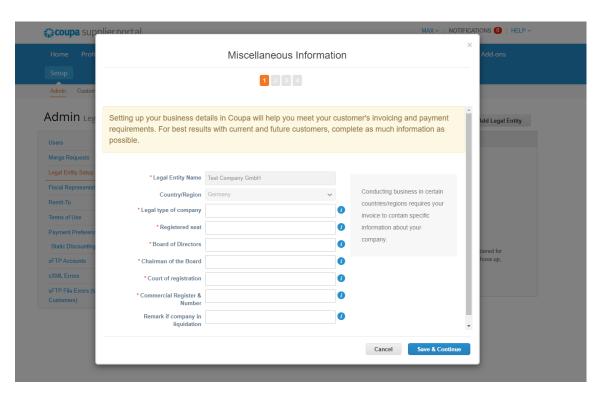

Enter all mandatory information marked with an asterisk and click on "Save & Continue".

#### 3. PROFILE SET-UP (6/9)

| Home Pro                                 | Tell your customers abo                | ut your organization            | Add-ons          |  |  |  |
|------------------------------------------|----------------------------------------|---------------------------------|------------------|--|--|--|
| Setup                                    | 1 2 0 4                                |                                 |                  |  |  |  |
| Admin Custo                              |                                        |                                 |                  |  |  |  |
| Admin Le Wh                              | ich customers do you want to see this? |                                 | Add Legal Entity |  |  |  |
|                                          | ✓ All                                  |                                 |                  |  |  |  |
| Users                                    | 🗹 ABOUT YOU SE & Co. KG  💼             |                                 |                  |  |  |  |
| Merge Requests<br>Legal Entity Seture Wh | at address do you invoice from?        |                                 |                  |  |  |  |
| Fiscal Represent                         | * Address Line 1                       |                                 |                  |  |  |  |
| Remit-To                                 |                                        | REQUIRED FOR                    |                  |  |  |  |
| Terms of Use                             | Address Line 2                         | INVOICING                       |                  |  |  |  |
| Payment Preferen                         | • City                                 | Enter the registered address of |                  |  |  |  |
| Static Discountir                        | State                                  | your legal entity. This is the  | istered for      |  |  |  |
| sFTP Accounts                            | * Postal Code                          | same location where you         | t those up,      |  |  |  |
| cXML Errors                              | Country/Region Germany                 | receive government              |                  |  |  |  |
| sFTP File Errors (<br>Customers)         | Vse this address for Remit-To 🗸        | documents. 🕖                    |                  |  |  |  |
|                                          | ✓ Use this for Ship From address       | D                               |                  |  |  |  |
| W                                        | at is your Tax ID? 🕖                   |                                 |                  |  |  |  |
|                                          | 2 Country/Region Germany               | ××                              |                  |  |  |  |
|                                          | * VAT ID                               |                                 |                  |  |  |  |

- Enter your company address here.
   Please mark this as "Remit To" address and "Ship From" address if applicable.
- Next, enter your VAT identification number. If necessary, you can add more than one.

#### 3. PROFILE SET-UP (7/9)

| 🗱 coupa suppl                         | lierportal                                                 |                                       | MAX ~   NOTI |                  |
|---------------------------------------|------------------------------------------------------------|---------------------------------------|--------------|------------------|
| Home Pro                              | V                                                          | Where do you want to receive          |              | X Add-ons        |
| Setup<br>Admin Custo                  |                                                            | 1 2 3 4                               |              | _                |
| Admin Le                              | * Payment Type Bank Accou                                  |                                       |              | Add Legal Entity |
| Users<br>Merge Requests               | What are your Bank Acco<br>Bank Account<br>Country/Region: |                                       |              |                  |
| Legal Entity Setu<br>Fiscal Represent | Bank Account Currency:                                     | EUR 👻                                 |              |                  |
| Terms of Use                          | Bank Name:<br>* IBAN:                                      |                                       |              |                  |
| Payment Preferei<br>Static Discountir | Confirm IBAN:                                              |                                       | ]            | jistered for     |
| sFTP Accounts<br>cXML Errors          | SWIFT/BIC Code:<br>Bank Account Type:                      | Business ~                            | 0            | t those up,      |
| sFTP File Errors<br>Customers)        |                                                            | Dateien auswählen Keine ausgewählt () |              |                  |
|                                       | What is your Bank's Bran                                   | ch Address?                           |              |                  |
|                                       | Address Line 1:                                            |                                       |              |                  |
|                                       | Address Line 2:<br>City:                                   |                                       |              |                  |
|                                       | State:                                                     |                                       |              |                  |
|                                       | Postal Code:                                               |                                       |              |                  |

Select "Bank Account" as "Payment Type". Apart from the IBAN, the bank details are not mandatory fields in Coupa. Nevertheless, please enter all bank details so that invoices generated in Coupa can be approved.

Please also add a supporting document, for example a company letter or a bank reference.

#### 3. PROFILE SET-UP (8/9)

| <b>‡ coupa</b> sup                 | nliernortal                                                                  |                                                    |                                       |                                          |
|------------------------------------|------------------------------------------------------------------------------|----------------------------------------------------|---------------------------------------|------------------------------------------|
| Home Profi                         | W                                                                            | here do you want to rec                            | eive payment?                         | ×<br>Add-ons                             |
| Setup                              |                                                                              | 1 2 3 4                                            |                                       |                                          |
| Admin Custon                       | Remit-To locations let your custome<br>add more locations, otherwise click I | rs know where to send payment for their i<br>Next. | nvoices. Click Add Remit-To to        | Add Remit-To<br>Add Legal Entity         |
| Users                              | Remit-To Account                                                             | Remit-To Address                                   | Status                                |                                          |
| Merge Requests                     | Bank Account<br>Deutsche Kreditbank Berlin                                   | Musterstraße 1<br>Musterstadt                      | Active                                | Manage                                   |
| Legal Entity Setup                 | Test Company GmbH<br>************************************                    | 12345<br>Germany                                   |                                       |                                          |
| Fiscal Representat                 | *******************1001                                                      |                                                    |                                       |                                          |
| Remit-To                           |                                                                              |                                                    | Deactivate Legal Entity               | Cancel Next                              |
| Terms of Use                       |                                                                              |                                                    | Deactivate Legal Entity               | Cancel Next                              |
| Payment Preference                 | es 🗸                                                                         |                                                    |                                       |                                          |
| Static Discounting                 | Please note if you are                                                       | a European Company, or have any operation          | ons in Europe, and you are based in o | ne country/region but are registered for |
| sFTP Accounts                      |                                                                              | country/region, you must complete your fisc        |                                       |                                          |
| cXML Errors                        | follow the E-Invoicing                                                       | Setup to commue.                                   |                                       |                                          |
| sFTP File Errors (to<br>Customers) |                                                                              |                                                    |                                       |                                          |

In the next step, you will see an overview of the information provided in the previous steps.

If the company address has also been entered as the remit-to address, the profile setup can be completed by clicking on "Next". Otherwise, the remit-to address can be added here.

#### 3. PROFILE SET-UP (9/9)

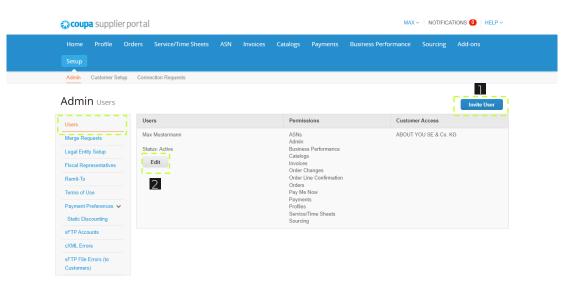

Under the "Users" tab, you can invite additional users. They can then access this portal to create invoices and edit company information.

- To do this, go to "Invite User" and set the permissions.
- If necessary, you can also edit the permissions of existing users or deactivate them.

#### **4. ORDERS OVERVIEW**

| 🎎 🚓 🚓 🚓 🎲 🎲           | ortal                   |                        |                       |                             | MAX                              | <ul> <li>NOTIFICATIONS</li> </ul> | HELP Y   |
|-----------------------|-------------------------|------------------------|-----------------------|-----------------------------|----------------------------------|-----------------------------------|----------|
|                       | ers Service/Tim         | ne Sheets ASN          | Invoices Ca           | atalogs Payments            | Business Performance             | Sourcing Add-o                    | ons      |
| Setup                 |                         |                        |                       |                             |                                  |                                   |          |
| Orders Order Lines Re | turns Order Chang       | es Order Line Char     | nges Shipments        |                             |                                  |                                   |          |
|                       |                         |                        |                       | 2 Selec                     | t Customer ABOUT YOU             | J SE & Co. KG                     | <b>•</b> |
| Purchas               | se Orders               |                        |                       |                             |                                  |                                   | '        |
| Instructions Fr       | om Customer             |                        |                       |                             |                                  |                                   |          |
| {Example text - th    | nis is set on your Comp | oany Information setup | page and will be disp | played for CSP and SAN supp | oliers on the Purchase Order lis | t page}                           |          |
|                       |                         | Click the 🃒            | Action to Invoi       | ice from a Purchase         | Order                            |                                   |          |
| Export to ~           |                         |                        |                       | View All                    | ✓ Sea                            | ırch 🔎                            |          |
| PO Numb               | er Order Date Stat      | us Acknowledged At     | tems                  | Unanswere                   | d Comments Total A               | ssigned To Actions                |          |
| P0867000002           | 60 11/23/22 Issu        | ed None                | Test Order            | No                          | 200.00 EUR                       |                                   |          |
|                       |                         |                        |                       |                             |                                  | 3                                 |          |

- Under the tab "Orders", you can find all the orders you have received.
- At the top right under "Select Customer", you can select ABOUT YOU to only see orders from ABOUT YOU.
- You can create an invoice by clicking on the yellow coins under "Actions".

#### 5. INVOICE CREATION (1/6)

|                   | Choose Invoicing D  | etails |   | ×       |
|-------------------|---------------------|--------|---|---------|
| 0-CC8670400       | * Legal Entity      | Select | ~ | Add New |
|                   | * Remit-To          | Select | ~ |         |
|                   | * Ship From Address | Select | ~ |         |
| e                 |                     |        |   |         |
| ~                 |                     |        |   |         |
|                   |                     |        |   |         |
|                   |                     |        |   |         |
| Pick lines from C |                     |        |   |         |
|                   |                     |        |   | Cancel  |
|                   |                     |        |   | Cancer  |
|                   |                     |        |   |         |

After clicking on the yellow coins, you can select your legal entity that you created during the profile set-up. Based on that, the remit-to and ship from address will be defaulted. Then click on "Save".

#### **5. INVOICE CREATION (2/6)**

| <b>çcoupa</b> supplier portal |                                        |                   |               | MAX                                                                 | NOTIFICAT     | TIONS 1   I | HELP ~ |
|-------------------------------|----------------------------------------|-------------------|---------------|---------------------------------------------------------------------|---------------|-------------|--------|
|                               | Service/Time Sheets ASN                | Invoices Catalogs | Payments      | Business Performance                                                | Sourcing      | Add-ons     |        |
| Setup                         |                                        |                   |               |                                                                     |               |             |        |
| Orders Order Lines Returns    | Order Changes Order Line Change        | s Shipments       |               |                                                                     |               |             |        |
| Create Invo                   | ice Create                             |                   | Sel           | ect Customer ABOUT YOU                                              | I SE & Co. KG |             | Ŧ      |
| 🔅 General Inf                 | 0                                      | Fro               | m             |                                                                     |               |             |        |
| * Invoice #                   |                                        |                   | * Supplier    |                                                                     |               |             |        |
| 2 *Invoice Date               | 11/23/22                               | * Su              | oplier VAT ID | DE999999999 🗸                                                       |               |             |        |
| 3 Payment Term                | ~~~~~~~~~~~~~~~~~~~~~~~~~~~~~~~~~~~~~~ | * Invoice F       | om Address    | Test Company GmbH                                                   |               |             |        |
| Date of Supply                | 11/23/22                               |                   |               | 12345 Musterstadt                                                   |               |             |        |
| 4 Currency                    | USD 🗸                                  |                   |               | Germany<br>Test                                                     |               |             |        |
| Delivery Number               |                                        |                   |               | Test                                                                |               |             |        |
| Status                        | Draft                                  |                   |               | GmbH<br>Test                                                        |               |             |        |
| Image Scan                    | Datei auswählen Keine ausgewähl        | It                |               | Test<br>Test                                                        |               |             |        |
| Supplier Note                 |                                        | * Remi            | t-To Address  | Test Company GmbH<br>Musterstraße 1<br>12345 Musterstadt<br>Germany |               |             |        |
| Attachments 🥡                 | Add File   URL   Text                  |                   |               |                                                                     |               |             |        |
| Margin Scheme                 |                                        |                   |               | Deutsche Kreditbank Berlin<br>Test Company GmbH                     |               |             |        |
| Exchange Rate 🧃               |                                        | Dener             |               | ***********************2051                                         |               |             |        |
|                               |                                        |                   | SWIFT Code:   |                                                                     |               |             |        |
|                               |                                        | * Ship Fi         | rom Address   | Test Company GmbH<br>Musterstraße 1<br>12345 Musterstadt<br>Germany |               |             |        |

Then fill in the following mandatory fields:

- Invoice #: here you can enter your own invoice number.
- Invoice date: the date of invoice creation is used by default.
- Payment term: the payment terms are based on the Purchase Order (PO).
- Currency: the currency is based on your company's country.

If the currency is not euro, an exchange rate must be entered.

#### 5. INVOICE CREATION (3/6)

| 🗱 coupa supplier portal        |                                          |                                         | MAX ~   NOTIFICATIONS 1   HELP ~                                       |
|--------------------------------|------------------------------------------|-----------------------------------------|------------------------------------------------------------------------|
| Home Profile Orders            | Service/Time Sheets ASN Invoices         | Catalogs Payments                       | Business Performance Sourcing Add-ons                                  |
| Orders Order Lines Returns     | Order Changes Order Line Changes Shipmen | its                                     |                                                                        |
| Create Invo                    | ice Create                               |                                         | lect Customer ABOUT YOU SE & Co. KG *                                  |
| 🔅 General Inf                  | 0                                        | 💡 From                                  |                                                                        |
| * Invoice #                    |                                          | * Supplier                              |                                                                        |
| * Invoice Date                 | 11/23/22                                 | * Supplier VAT ID                       | DE999999999 V                                                          |
| Payment Term                   |                                          | * Invoice From Address                  | Test Company GmbH O<br>Musterstraße 1                                  |
| Date of Supply                 | 11/23/22                                 | i i i                                   | 12345 Musterstadt<br>Germany                                           |
| * Currency                     | USD 🗸                                    |                                         | Test                                                                   |
| Delivery Number                |                                          | i i i                                   | Test<br>GmbH                                                           |
| Status                         |                                          |                                         | Test<br>Test                                                           |
| Image Scan                     | Datei auswählen Keine ausgewählt         |                                         | Test                                                                   |
| Supplier Note<br>Attachments 🚺 | Add File   URL   Text                    | * Remit-To Address                      | Test Company GmbH JO<br>Musterstraße 1<br>12345 Musterstadt<br>Germany |
| Margin Scheme                  |                                          | Bank Name:                              | Deutsche Kreditbank Berlin                                             |
| Exchange Rate 🕧                |                                          | • · · · · · · · · · · · · · · · · · · · | Test Company GmbH                                                      |
|                                |                                          | IBAN:<br>SWIFT Code:                    | 2051                                                                   |
|                                |                                          |                                         | Nusterstraße 1<br>12345 Musterstraßt<br>Germany                        |

The information under "From" is based on the company information in your profile.

#### 5. INVOICE CREATION (4/6)

#### To

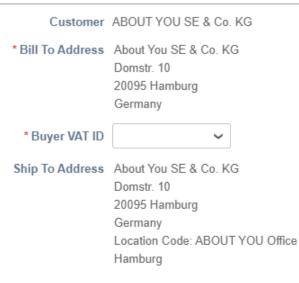

Below "From", you will find the "To" section with information about ABOUT YOU, such as the bill to and ship to address. These are based on the order and do not have to be adjusted.

Late PO No

#### 5. INVOICE CREATION (5/6)

|                                   | escription<br>Test item | Qty 1                  | UOM<br>Each   | Price    | 200.00 | 200.00               |
|-----------------------------------|-------------------------|------------------------|---------------|----------|--------|----------------------|
| *Category (i)<br>Goods 🗸          |                         | PO Line<br>PO867000002 | 61-1          | Contract |        | Supplier Part Number |
| Service Start D<br>None           | ate                     | Service End Da         |               |          |        |                      |
| Billing<br>2647200000-CC<br>Taxes | C8670400                |                        |               |          |        |                      |
| VAT Rate                          |                         | VAT Amount             | Tax Reference |          |        |                      |

- Under "Lines", you can change the description of the individual items if needed. If the invoice is quantity based, you can also enter or change the quantity, the unit price and the unit of measure of the items.
- 2 Under "Taxes", you have to add the VAT rate for the line from the dropdown list. The tax amount is then calculated and appears under "VAT Amount".

#### 5. INVOICE CREATION (6/6)

#### Totals & Taxes

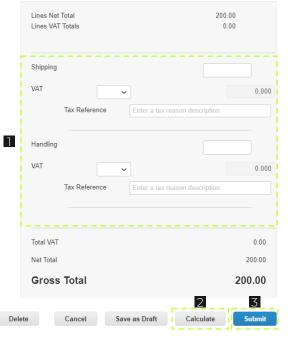

- As the last step, you can add additional costs and taxes for shipping and handling.
- By clicking on "Calculate", the amount in the lines and the gross total is calculated.
- 3 Click on "Submit" to create the invoice.

#### 6. CREDIT NOTE CREATION (1/4)

| <i>≰</i> ≩coupa | supplier port            | tal               |                |              |          |                                                                     | MAX         | - NOTIFICAT          | TIONS 🚹 🛛  | HELP ~ |
|-----------------|--------------------------|-------------------|----------------|--------------|----------|---------------------------------------------------------------------|-------------|----------------------|------------|--------|
| Home            | Profile Order            | s Service/Time    | Sheets ASN     | Invoices     | Catalogs | Payments Business I                                                 | Performance | Sourcing             | Add-ons    |        |
| Setup           | -                        |                   |                |              |          |                                                                     |             |                      |            |        |
| Orders          | Order Lines Retur        | ns Order Change   | Order Line Cha | inges Shipme | ents     |                                                                     |             |                      |            |        |
|                 | Purchase                 | n Customer        | -              |              |          | Select Customer<br>P and SAN suppliers on the P<br>a Purchase Order |             | J SE & Co. KG        |            | Ŧ      |
|                 | Export to ~<br>PO Number | Order Date Status | Acknowledged A | t Items      |          | View All<br>Unanswered Comments                                     | ✓ Sear      | rch<br>ssigned To Ac | ې<br>tions |        |
|                 | PO867000000260           | 11/23/22 Issued   | None           | Test Order   |          | No                                                                  | 200.00 EUR  |                      | ·          |        |

Next to the yellow coins for creating invoices, there is also an icon with red coins in the "Orders" list under "Actions".

By clicking on the red coins, you can create a credit note.

### 6. CREDIT NOTE CREATION (2/4)

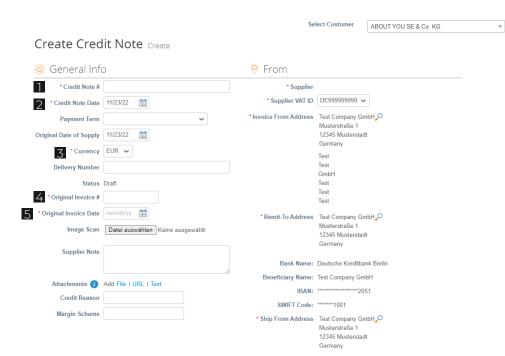

After clicking on the red coins, similar to the invoice, you have to fill out the following mandatory fields:

- Credit Note #: here you can enter your own credit note number.
- Credit Note Date: by default, this is the date of the credit note creation.
- Currency: the currency is based on your company's country.
- Original Invoice #: enter the number of the original invoice the credit note refers to.
- Original Invoice Date: enter the date of the invoice the credit note refers to.

## 6. CREDIT NOTE CREATION (3/4)

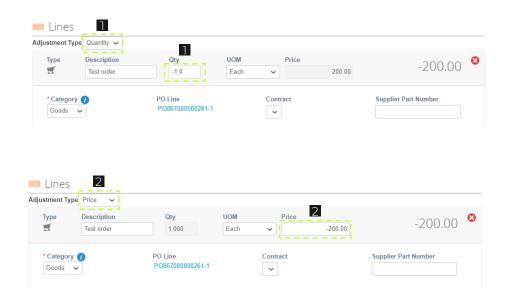

Similar to the invoice creation, the lines are displayed at the bottom of the screen. There are two ways to adjust the credit note amount:

- If the "Adjustment Type" "Quantity" is selected, the quantity can be changed. The specified quantity has to be negative.
- If the "Adjustment Type" "Price" is selected, the price can be changed. The specified price has to be negative.

After clicking on "Calculate", a negative amount has to be displayed. A positive credit amount is not possible.

### 6. CREDIT NOTE CREATION (4/4)

| Lines Net<br>Lines VAT |                       | -200.00<br>-0.00        |
|------------------------|-----------------------|-------------------------|
| Shipping               |                       |                         |
| VAT                    | ~                     | 0.0                     |
|                        | Tax Reference Enter a | tax reason description. |
| Handling               |                       |                         |
| VAT                    | ~                     | 0.01                    |
|                        | Tax Reference Enter a | tax reason description. |
|                        |                       |                         |
| Total VAT              |                       | 0.00                    |
| Net Total              |                       | -200.00                 |
| Groce                  | Total                 | -200.00                 |

- As the last step, you can add additional costs and taxes for shipping and handling.
- By clicking on "Calculate", the amount in the lines and the gross total are calculated.
- Click on "Submit" to create the credit note.

## **THANK YOU FOR USING COUPA!**

If you have any questions or concerns, do not hesitate to contact us via <u>coupa-info@aboutyou.com</u>!

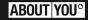